# **IP&Serial Joystick Remote Control Keyboard**

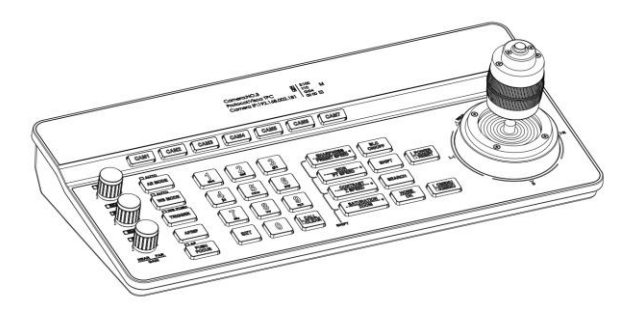

**User Manual V1.2**

J.BC.0205.0157

 $\blacksquare$ =======  $\mathtt{Catalog}$  ========

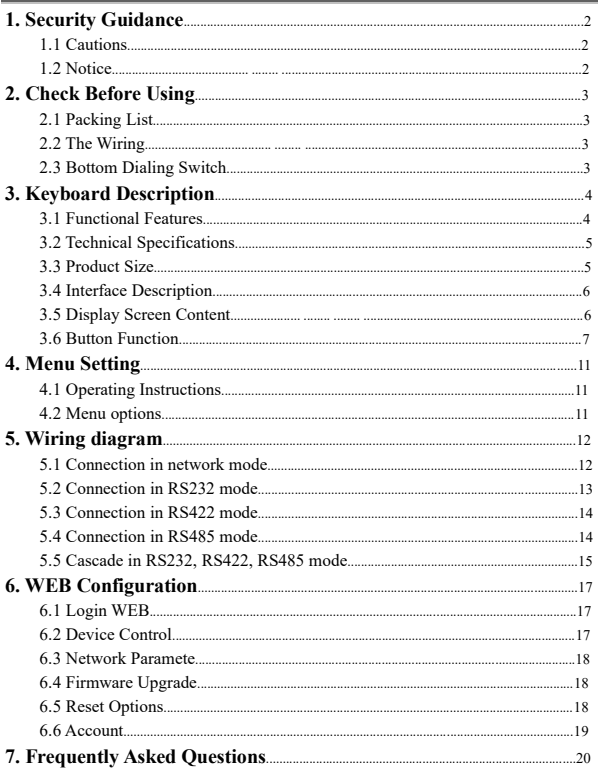

# 〓〓〓〓〓 **1. Security Guidance** 〓〓〓〓〓

#### <span id="page-3-1"></span><span id="page-3-0"></span>**1.1 Cautions:**

● Before using the product, please read this safety instruction carefully, operate strictly in accordance with the instruction manual, and keep this manual properly for future reference.

● The standard power supply voltage is DC 12V and the rated current is 1A. It is recommended to use with the power adapter that comes with the product.

● Please place the power cable and control cable in a place where they will not be trampled on, and protect the cable, especially the connection part must be firm.

● Please use this product within the allowable temperature and humidity range. Operating temperature:  $-10\degree C \sim 50\degree C$ , humidity  $\leq 80\%$ .

● Do not spill liquids, especially corrosive liquids, on this product to prevent danger.

● Please don't put heavy pressure, violent vibration and immersion during transportation, storage and installation to avoid damaging the product.

● Please do not disassemble this product without permission, there are no parts inside the machine that can be repaired by the user, please leave the work to qualified maintenance personnel.

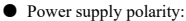

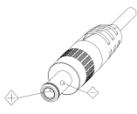

#### <span id="page-3-2"></span>**1.2 Notice:**

■ Please refer to the actual product, the user manual is for reference only.

**Please contact our Customer Service Department for the latest procedures and** additional documentation.

█ In case of doubt or dispute in the user manual, the final interpretation of the company shall prevail.

# <span id="page-4-0"></span>〓〓〓〓〓 **2. Check Before Using** 〓〓〓〓〓

## <span id="page-4-1"></span>**2.1 Packing List**

When opening the package, please check and confirm all the accessories that should be provided. Control keyboard·········································································1PCS Power Adapter············································································1PCS Power Cord ···············································································1PCS RS232 Cord···············································································1PCS User Manual ··············································································1PCS Certificate of Conformity ·······························································1PCS Warranty Card ············································································1PCS Quick Guide ··············································································1PCS

# <span id="page-4-2"></span>**2.2 The Wiring**

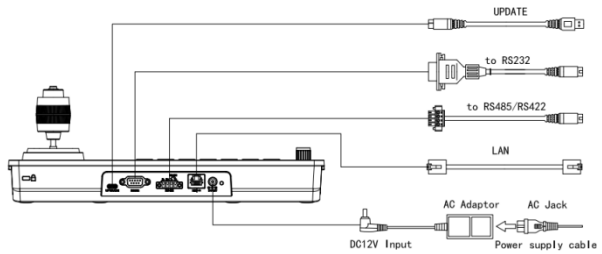

# <span id="page-4-3"></span>**2.3 Bottom Dialing Switch**

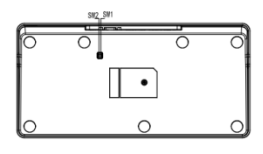

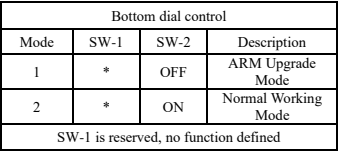

# <span id="page-5-0"></span>〓〓〓〓〓 **3. Keyboard Description** 〓〓〓〓〓

#### <span id="page-5-1"></span>**3.1 Functional Features:**

★ Support network interface, RS232 interface, RS422 interface and RS485 interface for control.

★ Supports VISCA Serial, Pelco-P, Pelco-D, VISCA over IP, VISCA TCP, VISCA UDP, ONVIF, and NDI protocols for control. (NDI protocol is optional.)

★ With seven camera shortcut control buttons, to improve the speed of multiple cameras control switching, convenient and fast.

 $\star$  Support setting different protocols to control multiple cameras with different protocols.

★ Support one keyboard to control multiple cameras, also support multiple keyboards to control a camera through the network interface.

★ Adapts four-dimensional joystick to enable the control of the video camera PTZ movement smoothly and flexibly.

★ Support to set different levels of operation permission via OSD menu.

★ Support button keys backlight, enable users to choose automatic backlight in low light or dark environment.

★ Support set, call and clear presets.

★ Support camera PT speed and zoom speed adjustment, while supporting preset position PT speed and zoom speed adjustment.

★ Support daisy chain function. (Max 7 cameras are available)

★ Support camera OSD menu setting.

★ Supports standard POE (Power Over Ethe).

★ Support 10M, 100M adaptive network RJ45 connection.

★ Support both Chinese and English menu interface.

# <span id="page-6-0"></span>**3.2 Technical Specifications**:

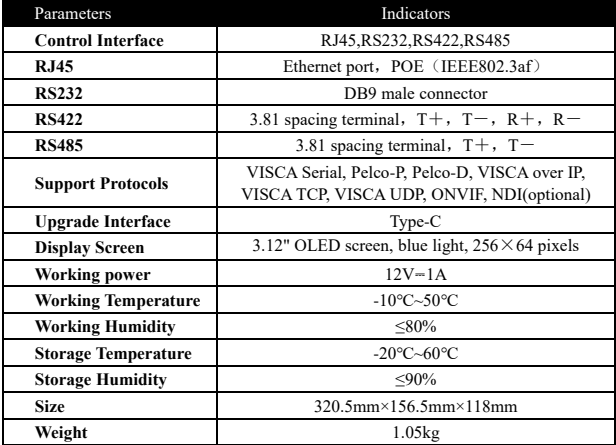

# <span id="page-6-1"></span>**3.3 Product Size**:

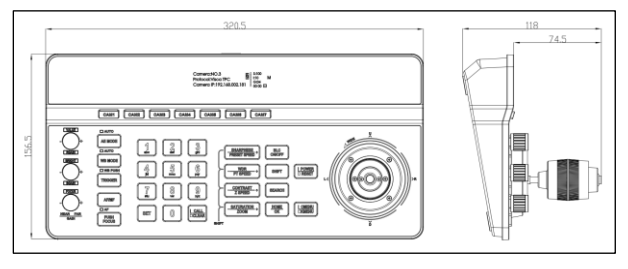

# <span id="page-7-0"></span>**3.4 Interface Description**:

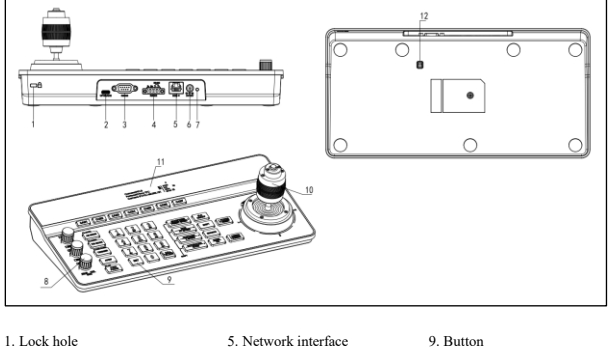

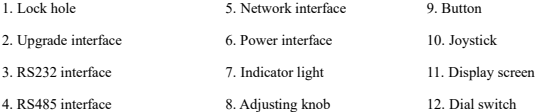

# <span id="page-7-1"></span>**3.5 Display Screen Content**:

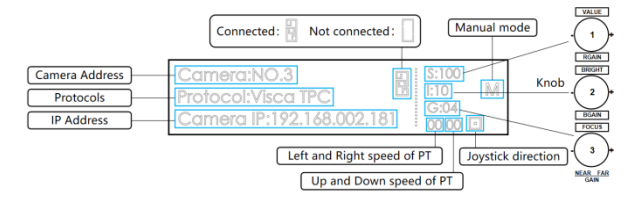

## <span id="page-8-0"></span>**3.6 Button Function**

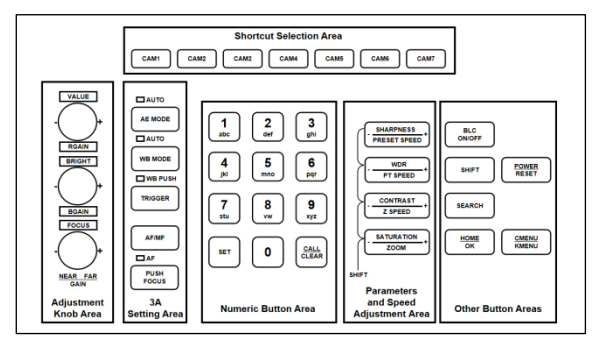

**3.6.1 Shortcut Selection Area**

【**CAM1**】**~**【**CAM7**】Select the corresponding camera.

## **3.6.2 Adjustment Knob Area, 3A Setting Area**

【**AE MODE**】There is the word "AUTO" next to the button AE MODE. When the "AUTO" light is on, automatic exposure mode is triggered; when the "AUTO" light is OFF, the other modes manual exposure, shutter priority, iris priority, bright priority can be selected, and at this time, the three knobs on the left side of the keyboard can adjust the shutter, iris, gain, bright and other parameters.

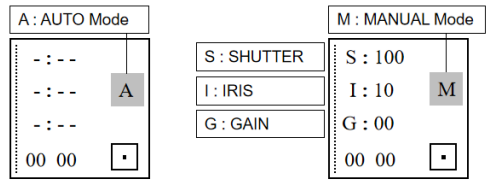

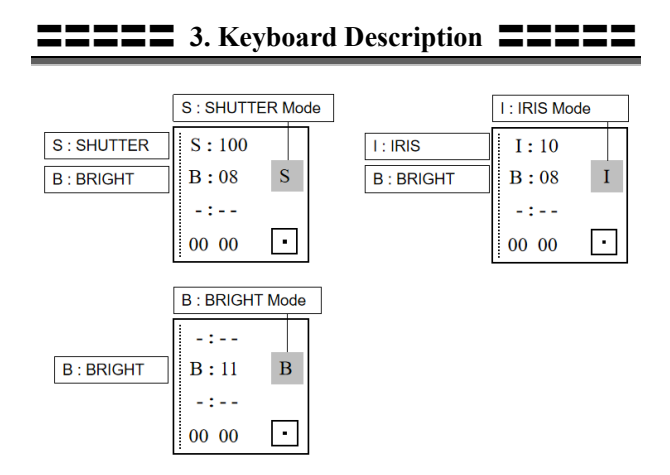

【**WB MODE**】There is the word "AUTO" next to the button WB MODE. when the "AUTO" light is on, it is AUTO and ATW mode; when the "AUTO" light is off, the manual, indoor and outdoor, Sodium lamps, fluorescent lamps mode can be selected, then the camera red gain and blue gain can be adjusted through the first two knobs on the left side of the keyboard.

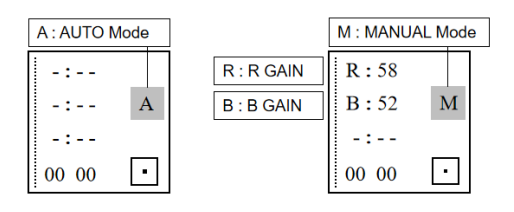

# 〓〓〓〓〓 **3. Keyboard Description** 〓〓〓〓〓

【**TRIGGER**】In Onepush mode ("WB PUSH" light is on), the automatic white balance is triggered once.

【**AF/MF**】 **There is** the word "AF" next to the button AF/MF. When the "AF" light is on, it is the automatic focus mode; when the "AF" light is off, it is the manual focus mode, which can be adjusted by the third knob on the left side of the keyboard.

**Note:** When the exposure mode and focus mode are both manual, the 3rd knob gives priority to adjusting the focus.

【**PUSH FOCUS**】Triggers autofocus once.

**3.6.3 Numeric Button Area**

【**0~9**】**+**【**SET**】 Set the presets.

【**0~9**】**+ Short press**【**CALL/CLEAR**】Call the presets.

【**0~9**】**+ Long press**【**CALL/CLEAR**】Clear the Presets.

**Note:** Up to 128 presets can be set and recalled.

#### **3.6.4 Parameters and Speed Adjustment Area**

【-**SHARPNESS**+**/**-**PRESET SPEED**+】Adjust the sharpness. **/** Adjust the preset speed.

【-**WDR**+**/**-**PT SPEED**+】Adjust the WDR. **/** Adjust the camera PT speed.

【-**CONTRAST**+**/**-**Z SPEED**+】Adjust the contrast. **/** Adjust the camera zoom speed.

【-**SATURATION**+**/**-**ZOOM**+】Adjust the saturation. **/** Adjust the camera lens zoom.

**Note:** Press the SHIFT button to switch between parameter setting mode and speed setting mode, and the display will show "S".

 When "S" is shown on the display, these 4 buttons can be used for parameter setting.

 When the display does not show "S", these 4 keys can be used for speed setting and zooming.

〓〓〓〓〓 **3. Keyboard Description** 〓〓〓〓〓

Camera:NO.3<br>Protocol:Visca TPC 8 8 8 1:10<br>Camera IP:192.168.002.181 6:04 M

**3.6.5 Other Button Areas**

【**BLC ON/OFF**】 Backlight compensation on / off.

【**SHIFT**】 Switch between parameter adjustment mode and speed adjustment mode.

【**SEARCH**】 Search for IP addresses.

【**HOME/OK**】 Return to the original position of the camera.

【**POWER/RESET**】 Short press to control the camera power, long press to reset the camera.

【**CMENU/KMENU**】 Short press to open the camera menu, long press to open the keyboard menu.

**3.6.6 Joystick Control**

【**Up**】【**Down**】【**Left**】【**Right**】 Offset the joystick to control the camera to 4 directions.

【**Zoom**+】 Turn the joystick clockwise to zoom in.

【**Zoom**-】 Turn the joystick counterclockwise to zoom out.

【**Lock**】When controlling the camera, press the "lock" button, the camera keeps rotating in the previous control direction until the set lock time is exceeded or the camera rotates to the limit position.

 $1<sup>0</sup>$ 

# <span id="page-12-0"></span>〓〓〓〓〓〓 **4. Menu Setting** 〓〓〓〓〓〓

# <span id="page-12-1"></span>**4.1 Operating Instructions:**

1. Long press CMENU/KMENU to open the keyboard menu; Adjust the joystick Up and Down to view the menu options; Right to enter the next option; Left to return to the previous option, short press CMENU/KMENU can also return to the previous option; numeric keys 0~9 can set the corresponding parameters in some options.

2. In the keyboard menu, you need to set the corresponding protocol, address in order to control the camera properly.

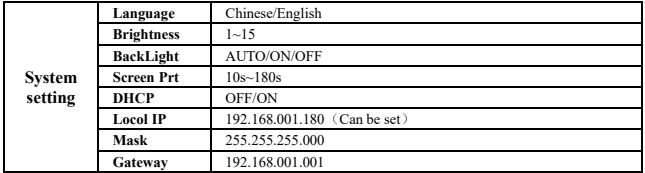

## <span id="page-12-2"></span>**4.2 Menu options:**

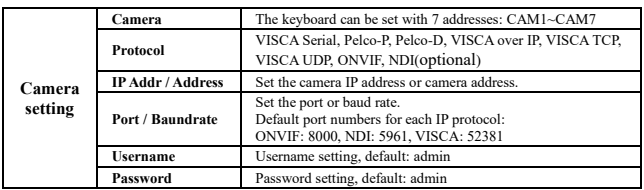

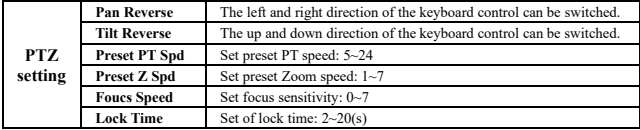

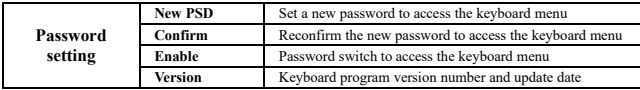

# <span id="page-13-0"></span>〓〓〓〓〓〓 **5. Wiring diagram** 〓〓〓〓〓〓

## <span id="page-13-1"></span>**5.1 Connection in network mode:**

**5.1.1 The keyboard is on the same LAN as the camera:** The keyboard connects to the switch through the network cable, and the camera connects to the switch through the network cable. In the same LAN, set the same network segment, and set the corresponding protocol, IP address and port number, you can control the camera through the keyboard.

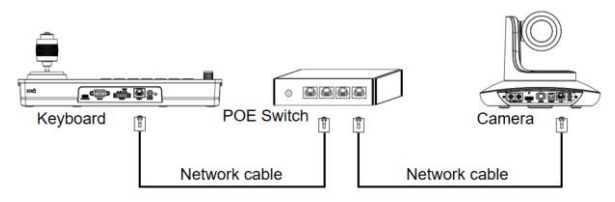

**5.1.2 The keyboard is directly connected to the camera:** The keyboard is connected to the camera through the network cable, set the same network segment, and set the corresponding protocol, IP address and port number, you can control the camera through the keyboard.

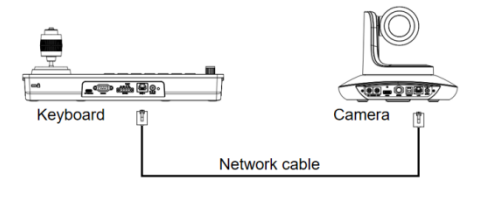

 $\mathbf{1}$ 

## <span id="page-14-0"></span>**5.2 Connection in RS232 mode:**

The keyboard connects to the camera via RS232 cable, set the corresponding protocol, address and baud rate, and you can control the camera via the keyboard.

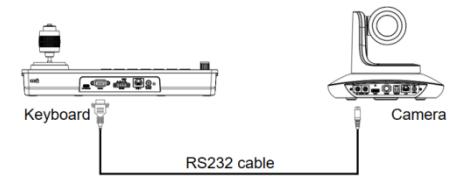

**Line Sequence**: Using the RS232 connection, pin 1 RXD of the keypad is connected to the camera input interface TXD, pin 2 TXD of the keypad is connected to the camera RXD and pin 3 of the keypad is connected to the camera GND. (It is also possible to use the standard RS232 interface of the control keypad to connect to the camera.

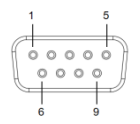

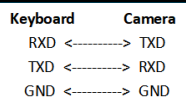

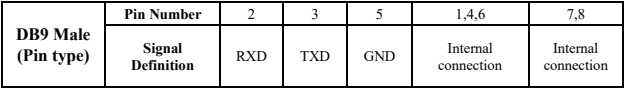

 $\mathbf{1}$ 

# <span id="page-15-0"></span>**5.3 Connection in RS422 mode:**

The keyboard connects to the camera via RS422 cable, set the corresponding protocol, address and baud rate, and you can control the camera via the keyboard.

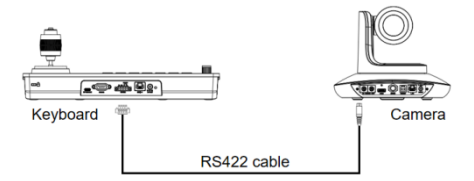

**Line Sequence:** Using the RS422 bus connection, the keyboard pin 1 TXD + connects to the camera's RXD-, the keyboard pin 2 TXD - connects to the camera's RXD +, the keyboard pin 3 RXD + connects to the camera's TXD -, the keyboard pin 4 RXD - connects to the camera's TXD+.

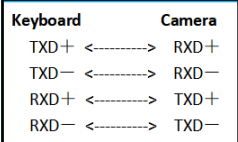

**Note:** Some cameras do not support RS422 control.

# <span id="page-15-1"></span>**5.4 Connection in RS485 mode:**

The keyboard connects to the camera via RS485 cable, set the corresponding

protocol, address and baud rate, and you can control the camera via the keyboard.

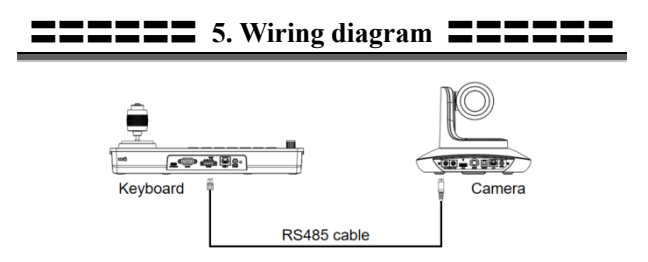

**Line Sequence:** Using the RS485 bus connection, the keyboard pin 1 TXD + connected to the camera RXD-, the keyboard pin 2 TXD- connected to the camera RXD +.

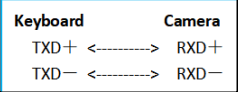

# <span id="page-16-0"></span>**5.5 Cascade in RS232, RS422, RS485 mode**:

The keyboard connects the RS232-IN port of camera No. 1 through RS232,

RS422, RS485 lines, and then connects the RS232-IN port of camera No. 2 through

the RS232-OUT port of camera No. 1 with a cascade line, and finally sets the

corresponding protocol, address and baud rate on the keyboard to control camera No.

 $\mathbf{1}$ 

1 or camera No. 2 through the keyboard.

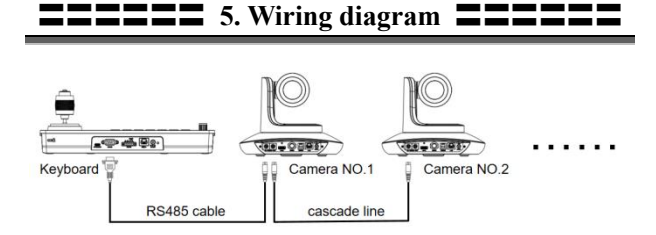

Line Sequence: Using RS232 cascade connection, the output of the keyboard is connected to the input of camera No. 1, the output of camera No. 1 is connected to the input of camera No. 2, and so on.

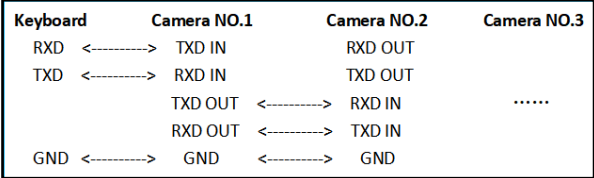

The connection method using RS422 and RS485 cascade is roughly the same as that of RS232.

<span id="page-18-0"></span>〓〓〓〓〓 **6. WEB Configuration** 〓〓〓〓〓

## <span id="page-18-1"></span>**6.1 Login WEB**

The keyboard and computer connected to the same LAN, open the browser, enter the IP address (default IP address is 192.168.1.188), enter the login interface, you can choose the language (Chinese or English), enter the username and password to login, as shown on the right.

# **Keyboard Control**

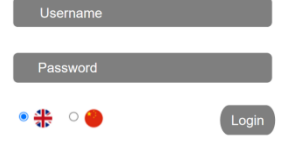

(Default username: admin Default password: admin)

After successful login, you will be taken directly to the system configuration screen, as shown below.

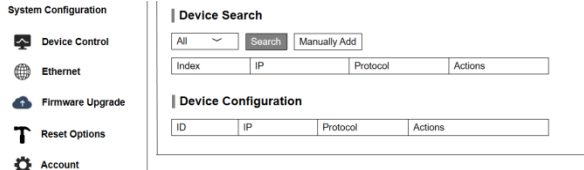

# <span id="page-18-2"></span>**6.2 Device Control**

#### **6.2.1 Device Search**

Search for IP addresses and protocols of cameras on the same LAN and add them to the keyboard configuration; you can also add camera IP addresses and protocols manually.

## **6.2.2 Device Configuration**

Modify and delete the IP address, protocol and port number of the already configured camera.

# 〓〓〓〓〓 **6. WEB Configuration** 〓〓〓〓〓

#### Device Search

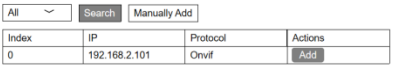

#### Device Configuration

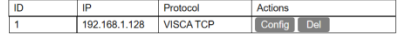

#### **6.3 Ethernet Parameter**

<span id="page-19-0"></span>Set the network parameters of the keyboard, including DHCP switch, IP Address, Netmask, Gateway, DNS, HTTP Port.

#### Ethernet

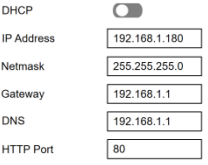

Save

# **6.4 Firmware Upgrade**

<span id="page-19-1"></span>Check the keyboard device name and version information, and also, you can upload files to upgrade the keyboard system. Please do not power off during the upgrade process.

#### Firmware Upgrade

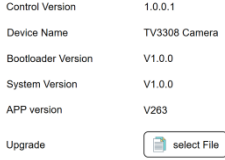

## <span id="page-19-2"></span>**6.5 Reset Options**

Perform a complete reset or reboot of the keyboard.

Reset/Reboot: Resets all parameters and reboots the device.

Reboot: Reboot the device.

#### Reset Options

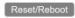

Reboot

18

Reset all camera setting to their default values and reboot

# 〓〓〓〓〓 **6. WEB Configuration** 〓〓〓〓〓

## <span id="page-20-0"></span>**6.6 Account**

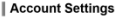

keyboard.

Set the login and password of the

First enter the Account number that needs to be set, then enter the password that needs to be set twice (Password,

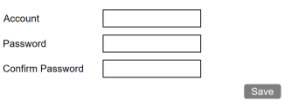

Confirm Password), and then click "Save".

After setting the account number and password, please remember the account number and password, otherwise you will not be able to log in the WEB side interface.

# <span id="page-21-0"></span>〓〓〓 **7. Frequently Asked Questions** 〓〓〓

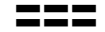

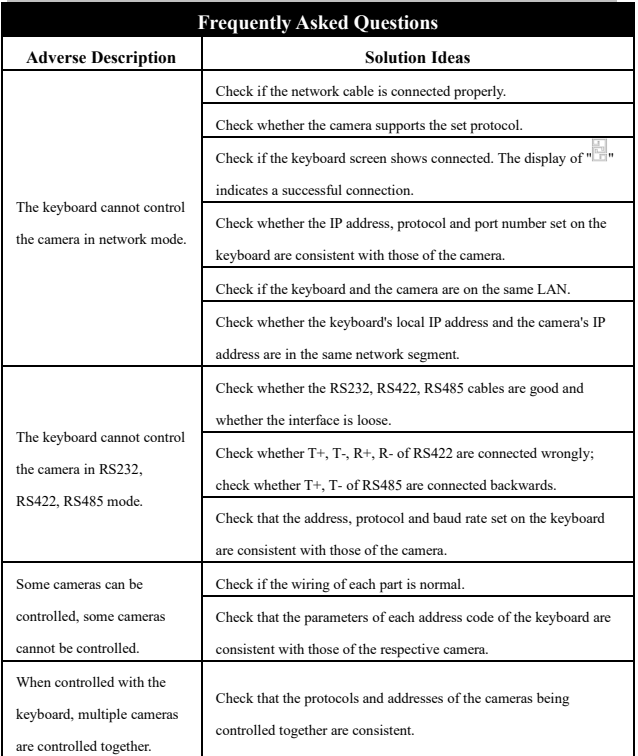